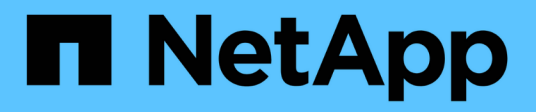

# **Configurez le logiciel**

Cluster and storage switches

NetApp April 25, 2024

This PDF was generated from https://docs.netapp.com/fr-fr/ontap-systems-switches/switch-cisco-3232c/prepare-install-cisco-nexus-3232c.html on April 25, 2024. Always check docs.netapp.com for the latest.

# **Sommaire**

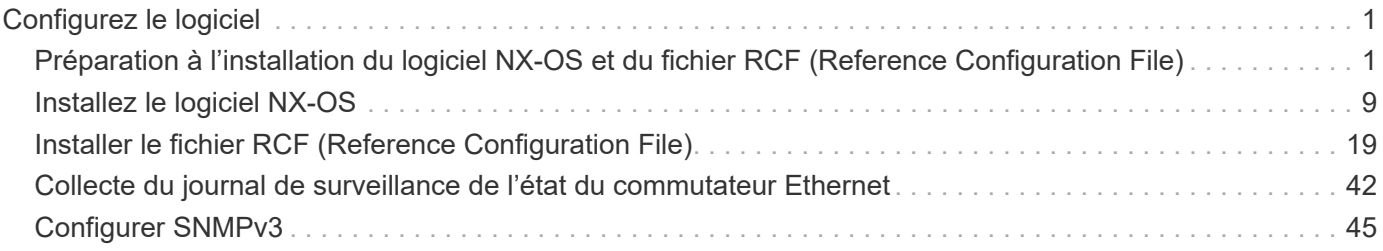

# <span id="page-2-0"></span>**Configurez le logiciel**

# <span id="page-2-1"></span>**Préparation à l'installation du logiciel NX-OS et du fichier RCF (Reference Configuration File)**

Avant d'installer le logiciel NX-OS et le fichier RCF (Reference Configuration File), suivez cette procédure.

# **À propos des exemples**

Les exemples de cette procédure utilisent deux nœuds. Ces nœuds utilisent deux ports d'interconnexion de cluster 10GbE e0a et e0b.

Voir la ["Hardware Universe"](https://hwu.netapp.com/SWITCH/INDEX) pour vérifier les ports de cluster appropriés sur vos plates-formes.

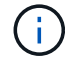

Les sorties de la commande peuvent varier en fonction des différentes versions d'ONTAP.

### **Nomenclature des commutateurs et des nœuds**

Les exemples de cette procédure utilisent la nomenclature des commutateurs et des nœuds suivante :

- Les noms des deux commutateurs Cisco sont cs1 et cs2.
- Les noms de nœud sont cluster1-01 et cluster1-02.
- Les noms LIF de cluster sont cluster1-01\_clus1 et cluster1-01\_clus2 pour cluster1-01 et cluster1-02\_clus1 et cluster1-02\_clus2 pour cluster 1-02.
- Le cluster1::\*> l'invite indique le nom du cluster.

### **Description de la tâche**

La procédure nécessite l'utilisation des commandes ONTAP et des commutateurs Cisco Nexus 3000 ; les commandes ONTAP sont utilisées sauf indication contraire.

### **Étapes**

1. Si AutoSupport est activé sur ce cluster, supprimez la création automatique de dossiers en invoquant un message AutoSupport : system node autosupport invoke -node \* -type all -message MAINT=x h

où *x* représente la durée de la fenêtre de maintenance en heures.

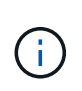

Le message AutoSupport informe le support technique de cette tâche de maintenance de sorte que la création automatique de dossier soit supprimée lors de la fenêtre de maintenance.

2. Définissez le niveau de privilège sur avancé, en entrant **y** lorsque vous êtes invité à continuer :

set -privilege advanced

L'invite avancée (\*>) s'affiche.

3. Afficher le nombre d'interfaces d'interconnexion de cluster configurées sur chaque nœud pour chaque commutateur d'interconnexion de cluster :

```
network device-discovery show -protocol cdp
```

```
cluster1::*> network device-discovery show -protocol cdp
Node/ Local Discovered
Protocol Port Device (LLDP: ChassisID) Interface
Platform
----------- ------ ------------------------- -----------------
--------
cluster1-02/cdp
       e0a cs1 Eth1/2 N3K-
C3232C
       e0b cs2 Eth1/2 N3K-
C3232C
cluster1-01/cdp
       e0a cs1 Eth1/1 N3K-
C3232C
       e0b cs2 Eth1/1 N3K-
C3232C
4 entries were displayed.
```
- 4. Vérifier le statut administratif ou opérationnel de chaque interface de cluster.
	- a. Afficher les attributs des ports réseau :

network port show –ipspace Cluster

```
cluster1::*> network port show -ipspace Cluster
Node: cluster1-02
                                           Speed(Mbps) Health
Port IPspace Broadcast Domain Link MTU Admin/Oper Status
--------- ------------ ---------------- ---- ---- ----------- ------
e0a Cluster Cluster up 9000 auto/10000
healthy
e0b Cluster Cluster up 9000 auto/10000
healthy
Node: cluster1-01
                                            Speed(Mbps) Health
Port IPspace Broadcast Domain Link MTU Admin/Oper Status
--------- ------------ ---------------- ---- ---- ----------- ------
e0a Cluster Cluster up 9000 auto/10000
healthy
e0b Cluster Cluster up 9000 auto/10000
healthy
4 entries were displayed.
```
a. Afficher les informations relatives aux LIFs : network interface show -vserver Cluster

```
cluster1::*> network interface show -vserver Cluster
           Logical Status Network
Current Current Is
Vserver Interface Admin/Oper Address/Mask Node
Port Home
----------- ------------------ ---------- ------------------
------------- ------- ----
Cluster
          cluster1-01_clus1 up/up 169.254.209.69/16
cluster1-01 e0a true
           cluster1-01_clus2 up/up 169.254.49.125/16
cluster1-01 e0b true
           cluster1-02_clus1 up/up 169.254.47.194/16
cluster1-02 e0a true
          cluster1-02_clus2 up/up 169.254.19.183/16
cluster1-02 e0b true
4 entries were displayed.
```
5. Exécutez une commande ping des LIFs de cluster distantes : cluster ping-cluster -node *nodename*

```
cluster1::*> cluster ping-cluster -node cluster1-02
Host is cluster1-02
Getting addresses from network interface table...
Cluster cluster1-01_clus1 169.254.209.69 cluster1-01 e0a
Cluster cluster1-01_clus2 169.254.49.125 cluster1-01 e0b
Cluster cluster1-02_clus1 169.254.47.194 cluster1-02 e0a
Cluster cluster1-02_clus2 169.254.19.183 cluster1-02 e0b
Local = 169.254.47.194 169.254.19.183
Remote = 169.254.209.69 169.254.49.125
Cluster Vserver Id = 4294967293
Ping status:
....
Basic connectivity succeeds on 4 path(s)
Basic connectivity fails on 0 path(s)
................
Detected 9000 byte MTU on 4 path(s):
     Local 169.254.19.183 to Remote 169.254.209.69
     Local 169.254.19.183 to Remote 169.254.49.125
     Local 169.254.47.194 to Remote 169.254.209.69
     Local 169.254.47.194 to Remote 169.254.49.125
Larger than PMTU communication succeeds on 4 path(s)
RPC status:
2 paths up, 0 paths down (tcp check)
2 paths up, 0 paths down (udp check)
```
6. Vérifiez que le auto-revert La commande est activée sur l'ensemble des LIFs du cluster : network interface show -vserver Cluster -fields auto-revert

```
cluster1::*> network interface show -vserver Cluster -fields auto-
revert
           Logical
Vserver Interface Auto-revert
--------- ––––––-------------- ------------
Cluster
           cluster1-01_clus1 true
           cluster1-01_clus2 true
           cluster1-02_clus1 true
           cluster1-02_clus2 true
4 entries were displayed.
```
7. Pour ONTAP 9.8 et versions ultérieures, activez la fonction de collecte des journaux du moniteur d'intégrité des commutateurs Ethernet pour collecter les fichiers journaux relatifs aux commutateurs, à l'aide des commandes : system switch ethernet log setup-password

system switch ethernet log enable-collection

```
cluster1::*> system switch ethernet log setup-password
Enter the switch name: <return>
The switch name entered is not recognized.
Choose from the following list:
cs1
cs2
cluster1::*> system switch ethernet log setup-password
Enter the switch name: cs1
RSA key fingerprint is
e5:8b:c6:dc:e2:18:18:09:36:63:d9:63:dd:03:d9:cc
Do you want to continue*? {y|n}::[n] y
Enter the password: < enter switch password>
Enter the password again: <enter switch password>
cluster1::*> system switch ethernet log setup-password
Enter the switch name: cs2
RSA key fingerprint is
57:49:86:a1:b9:80:6a:61:9a:86:8e:3c:e3:b7:1f:b1
Do you want to continue? {y|n}:: [n] y
Enter the password: < enter switch password>
Enter the password again: < enter switch password>
cluster1::*> system switch ethernet log enable-collection
Do you want to enable cluster log collection for all nodes in the
cluster?
{y|n}: [n] y
Enabling cluster switch log collection.
cluster1::*>
```
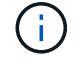

Si l'une de ces commandes renvoie une erreur, contactez le support NetApp.

8. Pour ONTAP les versions 9.5P16, 9.6P12 et 9.7P10 et versions ultérieures des correctifs, activez la fonction de collecte des journaux du moniteur d'intégrité des commutateurs Ethernet pour collecter les fichiers journaux liés aux commutateurs à l'aide des commandes suivantes : system cluster-switch log setup-password

```
system cluster-switch log enable-collection
```

```
cluster1::*> system cluster-switch log setup-password
Enter the switch name: <return>
The switch name entered is not recognized.
Choose from the following list:
cs1
cs2
cluster1::*> system cluster-switch log setup-password
Enter the switch name: cs1
RSA key fingerprint is
e5:8b:c6:dc:e2:18:18:09:36:63:d9:63:dd:03:d9:cc
Do you want to continue? {y|n}::[n] y
Enter the password: < enter switch password>
Enter the password again: <enter switch password>
cluster1::*> system cluster-switch log setup-password
Enter the switch name: cs2
RSA key fingerprint is
57:49:86:a1:b9:80:6a:61:9a:86:8e:3c:e3:b7:1f:b1
Do you want to continue? {y|n}:: [n] y
Enter the password: < enter switch password>
Enter the password again: < enter switch password>
cluster1::*> system cluster-switch log enable-collection
Do you want to enable cluster log collection for all nodes in the
cluster?
{y|n}: [n] y
Enabling cluster switch log collection.
cluster1::*>
```
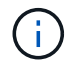

Si l'une de ces commandes renvoie une erreur, contactez le support NetApp.

# <span id="page-10-0"></span>**Installez le logiciel NX-OS**

Vous pouvez utiliser cette procédure pour installer le logiciel NX-OS sur le switch de cluster Nexus 3232C.

# **Examen des conditions requises**

## **Ce dont vous avez besoin**

- Sauvegarde actuelle de la configuration du commutateur.
- Cluster totalement opérationnel (aucune erreur dans les journaux ou problèmes similaires).
- ["Page des commutateurs Ethernet Cisco"](https://mysupport.netapp.com/site/info/cisco-ethernet-switch). Consultez le tableau de compatibilité des commutateurs pour connaître les versions ONTAP et NX-OS prises en charge.
- ["Commutateurs Cisco Nexus 3000 Series"](https://www.cisco.com/c/en/us/support/switches/nexus-3000-series-switches/products-installation-guides-list.html). Reportez-vous aux guides de mise à niveau et aux logiciels appropriés disponibles sur le site Web de Cisco pour obtenir une documentation complète sur les procédures de mise à niveau et de mise à niveau vers une version antérieure des commutateurs Cisco.

# **Installez le logiciel**

La procédure nécessite l'utilisation des commandes ONTAP et des commutateurs Cisco Nexus 3000 ; les commandes ONTAP sont utilisées sauf indication contraire.

Veiller à terminer la procédure dans ["Préparez-vous à installer NX-OS et RCF",](#page-2-1) puis suivez les étapes cidessous.

# **Étapes**

- 1. Connectez le commutateur de cluster au réseau de gestion.
- 2. Utilisez le ping Commande permettant de vérifier la connectivité au serveur hébergeant le logiciel NX-OS et le FCR.

# **Montrer l'exemple**

Cet exemple vérifie que le commutateur peut atteindre le serveur à l'adresse IP 172.19.2 :

```
cs2# ping 172.19.2.1
Pinging 172.19.2.1 with 0 bytes of data:
Reply From 172.19.2.1: icmp seq = 0. time= 5910 usec.
```
3. Copiez le logiciel NX-OS et les images EPLD sur le switch Nexus 3232C.

```
cs2# copy sftp: bootflash: vrf management
Enter source filename: /code/nxos.9.3.4.bin
Enter hostname for the sftp server: 172.19.2.1
Enter username: user1
Outbound-ReKey for 172.19.2.1:22
Inbound-ReKey for 172.19.2.1:22
user1@172.19.2.1's password:
sftp> progress
Progress meter enabled
sftp> get /code/nxos.9.3.4.bin /bootflash/nxos.9.3.4.bin
/code/nxos.9.3.4.bin 100% 1261MB 9.3MB/s 02:15
sftp> exit
Copy complete, now saving to disk (please wait)...
Copy complete.
cs2# copy sftp: bootflash: vrf management
Enter source filename: /code/n9000-epld.9.3.4.img
Enter hostname for the sftp server: 172.19.2.1
Enter username: user1
Outbound-ReKey for 172.19.2.1:22
Inbound-ReKey for 172.19.2.1:22
user1@172.19.2.1's password:
sftp> progress
Progress meter enabled
sftp> get /code/n9000-epld.9.3.4.img /bootflash/n9000-
epld.9.3.4.img
/code/n9000-epld.9.3.4.img 100% 161MB 9.5MB/s 00:16
sftp> exit
Copy complete, now saving to disk (please wait)...
Copy complete.
```
4. Vérifiez la version en cours d'exécution du logiciel NX-OS :

show version

```
cs2# show version
Cisco Nexus Operating System (NX-OS) Software
TAC support: http://www.cisco.com/tac
Copyright (C) 2002-2019, Cisco and/or its affiliates.
All rights reserved.
The copyrights to certain works contained in this software are
owned by other third parties and used and distributed under their
own
licenses, such as open source. This software is provided "as is,"
and unless
otherwise stated, there is no warranty, express or implied,
including but not
limited to warranties of merchantability and fitness for a
particular purpose.
Certain components of this software are licensed under
the GNU General Public License (GPL) version 2.0 or
GNU General Public License (GPL) version 3.0 or the GNU
Lesser General Public License (LGPL) Version 2.1 or
Lesser General Public License (LGPL) Version 2.0.
A copy of each such license is available at
http://www.opensource.org/licenses/gpl-2.0.php and
http://opensource.org/licenses/gpl-3.0.html and
http://www.opensource.org/licenses/lgpl-2.1.php and
http://www.gnu.org/licenses/old-licenses/library.txt.
Software
   BIOS: version 08.37
   NXOS: version 9.3(3)
   BIOS compile time: 01/28/2020
   NXOS image file is: bootflash:///nxos.9.3.3.bin
  NXOS compile time: 12/22/2019 2:00:00 [12/22/2019 14:00:37]
Hardware
    cisco Nexus3000 C3232C Chassis (Nexus 9000 Series)
    Intel(R) Xeon(R) CPU E5-2403 v2 @ 1.80GHz with 8154432 kB of
memory.
    Processor Board ID FO??????GD
   Device name: cs2
   bootflash: 53298520 kB
Kernel uptime is 0 \, \text{day}(s), 0 \, \text{hour}(s), 3 \, \text{minute}(s), 36 \, \text{second}(s)Last reset at 74117 usecs after Tue Nov 24 06:24:23 2020
```

```
  Reason: Reset Requested by CLI command reload
    System version: 9.3(3)
    Service:
plugin
   Core Plugin, Ethernet Plugin
Active Package(s):
cs2#
```
5. Installez l'image NX-OS.

L'installation du fichier image entraîne son chargement à chaque redémarrage du commutateur.

```
cs2# install all nxos bootflash:nxos.9.3.4.bin
Installer will perform compatibility check first. Please wait.
Installer is forced disruptive
Verifying image bootflash:/nxos.9.3.4.bin for boot variable "nxos".
[] 100% -- SUCCESS
Verifying image type.
[] 100% -- SUCCESS
Preparing "nxos" version info using image bootflash:/nxos.9.3.4.bin.
[] 100% -- SUCCESS
Preparing "bios" version info using image bootflash:/nxos.9.3.4.bin.
[] 100% -- SUCCESS
Performing module support checks.
[] 100% -- SUCCESS
Notifying services about system upgrade.
[] 100% -- SUCCESS
Compatibility check is done:
Module bootable Impact Install-type Reason
------- ----------------- ------------------- ------------- ------
     1 yes disruptive reset default
upgrade is not hitless
Images will be upgraded according to following table:
Module Image Running-Version(pri:alt)
New-Version Upg-Required
------------ ----------- ---------------------------------------
-------------------- ------------
     1 nxos 9.3(3)
9.3(4) yes
  1 bios v08.37(01/28/2020):v08.32(10/18/2016)
v08.37(01/28/2020) no
Switch will be reloaded for disruptive upgrade.
Do you want to continue with the installation (y/n)? [n] y
```

```
Install is in progress, please wait.
Performing runtime checks.
[] 100% -- SUCCESS
Setting boot variables.
[] 100% -- SUCCESS
Performing configuration copy.
[] 100% -- SUCCESS
Module 1: Refreshing compact flash and upgrading
bios/loader/bootrom.
Warning: please do not remove or power off the module at this time.
[] 100% -- SUCCESS
Finishing the upgrade, switch will reboot in 10 seconds.
cs2#
```
6. Vérifiez la nouvelle version du logiciel NX-OS après le redémarrage du commutateur : show version

```
cs2# show version
Cisco Nexus Operating System (NX-OS) Software
TAC support: http://www.cisco.com/tac
Copyright (C) 2002-2020, Cisco and/or its affiliates.
All rights reserved.
The copyrights to certain works contained in this software are
owned by other third parties and used and distributed under their
own
licenses, such as open source. This software is provided "as is,"
and unless
otherwise stated, there is no warranty, express or implied,
including but not
limited to warranties of merchantability and fitness for a
particular purpose.
Certain components of this software are licensed under
the GNU General Public License (GPL) version 2.0 or
GNU General Public License (GPL) version 3.0 or the GNU
Lesser General Public License (LGPL) Version 2.1 or
Lesser General Public License (LGPL) Version 2.0.
A copy of each such license is available at
http://www.opensource.org/licenses/gpl-2.0.php and
http://opensource.org/licenses/gpl-3.0.html and
http://www.opensource.org/licenses/lgpl-2.1.php and
http://www.gnu.org/licenses/old-licenses/library.txt.
Software
   BIOS: version 08.37
   NXOS: version 9.3(4)
   BIOS compile time: 01/28/2020
    NXOS image file is: bootflash:///nxos.9.3.4.bin
    NXOS compile time: 4/28/2020 21:00:00 [04/29/2020 06:28:31]
Hardware
  cisco Nexus3000 C3232C Chassis (Nexus 9000 Series)
    Intel(R) Xeon(R) CPU E5-2403 v2 @ 1.80GHz with 8154432 kB of
memory.
    Processor Board ID FO??????GD
    Device name: rtpnpi-mcc01-8200-ms-A1
   bootflash: 53298520 kB
Kernel uptime is 0 \, \text{day}(s), 0 \, \text{hour}(s), 3 \, \text{minute}(s), 14 \, \text{second}(s)Last reset at 196755 usecs after Tue Nov 24 06:37:36 2020
```

```
  Reason: Reset due to upgrade
    System version: 9.3(3)
    Service:
plugin
   Core Plugin, Ethernet Plugin
Active Package(s):
cs2#
```
7. Mettre à niveau l'image EPLD et redémarrer le commutateur.

```
Montrer l'exemple
```
cs2# **show version module 1 epld** EPLD Device Version --------------------------------------- MI FPGA 0x12 IO FPGA 0x11 cs2# install epld bootflash:n9000-epld.9.3.4.img module 1 Compatibility check: Module Type Upgradable Impact Reason ------ ----------------- ---------- ---------- ------ 1 SUP Yes disruptive Module Upgradable Retrieving EPLD versions.... Please wait. Images will be upgraded according to following table: Module Type EPLD Running-Version New-Version Upg-Required ------ ---- ------------- --------------- ----------- ------------ 1 SUP MI FPGA  $0x12$  0x12 No 1 SUP IO FPGA 0x11 0x12 Yes The above modules require upgrade. The switch will be reloaded at the end of the upgrade Do you want to continue (y/n) ? [n] **y** Proceeding to upgrade Modules. Starting Module 1 EPLD Upgrade Module 1 : IO FPGA [Programming] : 100.00% (64 of 64 sectors) Module 1 EPLD upgrade is successful. Module Type Upgrade-Result ------ ------------------ -------------- 1 SUP Success Module 1 EPLD upgrade is successful. cs2#

8. Après le redémarrage du commutateur, reconnectez-vous, mettez à niveau l'image d'or EPLD et redémarrez le commutateur.

#### **Montrer l'exemple**

```
cs2# install epld bootflash:n9000-epld.9.3.4.img module 1 golden
Digital signature verification is successful
Compatibility check:
Module Type Upgradable Impact Reason
------ ----------------- ---------- ---------- ------
     1 SUP Yes disruptive Module
Upgradable
Retrieving EPLD versions.... Please wait.
The above modules require upgrade.
The switch will be reloaded at the end of the upgrade
Do you want to continue (y/n) ? [n] y
Proceeding to upgrade Modules.
 Starting Module 1 EPLD Upgrade
Module 1 : MI FPGA [Programming] : 100.00% (64 of 64 sect)
Module 1 : IO FPGA [Programming] : 100.00% ( 64 of 64 sect)
Module 1 EPLD upgrade is successful.
Module Type Upgrade-Result
------ ------------------ --------------
     1 SUP Success
EPLDs upgraded.
Module 1 EPLD upgrade is successful.
cs2#
```
9. Après le redémarrage du commutateur, connectez-vous pour vérifier que la nouvelle version de l'EPLD a été chargée correctement.

```
cs2# show version module 1 epld
EPLD Device Version
---------------------------------------
MI FPGA 0x12
IO FPGA 0x12
```
### **Et la suite ?**

["Installez le fichier de configuration RCF"](#page-20-0)

# <span id="page-20-0"></span>**Installer le fichier RCF (Reference Configuration File)**

Suivez cette procédure pour installer la FCR après la configuration du switch Nexus 3232C pour la première fois.

Vous pouvez également utiliser cette procédure pour mettre à niveau votre version RCF. Consultez l'article de la base de connaissances ["Comment effacer la configuration d'un commutateur d'interconnexion Cisco tout en](https://kb.netapp.com/onprem/Switches/Cisco/How_to_clear_configuration_on_a_Cisco_interconnect_switch_while_retaining_remote_connectivity) [conservant la connectivité à distance"](https://kb.netapp.com/onprem/Switches/Cisco/How_to_clear_configuration_on_a_Cisco_interconnect_switch_while_retaining_remote_connectivity) Pour plus d'informations lors de la mise à niveau de votre FCR.

# **Examen des conditions requises**

### **Ce dont vous avez besoin**

- Sauvegarde actuelle de la configuration du commutateur.
- Cluster totalement opérationnel (aucune erreur dans les journaux ou problèmes similaires).
- Le fichier FCR (Reference Configuration File) actuel.
- Connexion de la console au commutateur, requise lors de l'installation du FCR.
- ["Page des commutateurs Ethernet Cisco"](https://mysupport.netapp.com/site/info/cisco-ethernet-switch) Consultez le tableau de compatibilité des commutateurs pour connaître les versions ONTAP et RCF prises en charge. Notez que la syntaxe de la commande peut être utilisée dans la FCR et dans les versions de NX-OS.
- ["Commutateurs Cisco Nexus 3000 Series"](https://www.cisco.com/c/en/us/support/switches/nexus-3000-series-switches/products-installation-guides-list.html). Reportez-vous aux guides de mise à niveau et aux logiciels appropriés disponibles sur le site Web de Cisco pour obtenir une documentation complète sur les procédures de mise à niveau et de mise à niveau vers une version antérieure des commutateurs Cisco.

# **Installez le fichier**

# **À propos des exemples**

Les exemples de cette procédure utilisent la nomenclature des commutateurs et des nœuds suivante :

- Les noms des deux commutateurs Cisco sont cs1 et cs2.
- Les noms de nœud sont cluster1-01, cluster1-02, cluster1-03, et cluster1-04.
- Les noms LIF de cluster sont cluster1-01\_clus1, cluster1-01\_clus2, cluster1-02\_clus1, cluster1-02\_clus2 , cluster1-03\_clus1, cluster1-03\_clus2, cluster1-04\_clus1, et

cluster1-04\_clus2.

• Le cluster1::\*> l'invite indique le nom du cluster.

#### **Description de la tâche**

La procédure nécessite l'utilisation des commandes ONTAP et des commutateurs Cisco Nexus 3000 ; les commandes ONTAP sont utilisées sauf indication contraire.

Aucune liaison inter-commutateurs (ISL) opérationnelle n'est nécessaire au cours de cette procédure. Ceci est de par sa conception, car les modifications de version des fichiers RCF peuvent affecter temporairement la connectivité ISL. Pour assurer un fonctionnement sans interruption du cluster, la procédure suivante migre toutes les LIFs du cluster vers le commutateur partenaire opérationnel tout en effectuant les étapes sur le commutateur cible.

Veiller à terminer la procédure dans ["Préparez-vous à installer NX-OS et RCF",](#page-2-1) puis suivez les étapes cidessous.

### **Étapes**

1. Afficher les ports de cluster sur chaque nœud connecté aux commutateurs du cluster :

```
network device-discovery show
```

```
cluster1::*> network device-discovery show
Node/ Local Discovered
Protocol Port Device (LLDP: ChassisID) Interface
Platform
----------- ------ ------------------------- ----------------
--------
cluster1-01/cdp
          e0a cs1 Ethernet1/7 N3K-
C3232C
        e0d cs2 Ethernet1/7 N3K-
C3232C
cluster1-02/cdp
        e0a cs1 Ethernet1/8 N3K-
C3232C
        e0d cs2 Ethernet1/8 N3K-
C3232C
cluster1-03/cdp
        e0a cs1 Ethernet1/1/1 N3K-
C3232C
        e0b cs2 Ethernet1/1/1 N3K-
C3232C
cluster1-04/cdp
        e0a cs1 Ethernet1/1/2 N3K-
C3232C
        e0b cs2 Ethernet1/1/2 N3K-
C3232C
cluster1::*>
```
2. Vérifiez le statut administratif et opérationnel de chaque port du cluster.

a. Vérifier que tous les ports du cluster sont défectueux :

network port show –role cluster

```
cluster1::*> network port show -role cluster
Node: cluster1-01
Ignore
                                            Speed(Mbps)
Health Health
Port IPspace Broadcast Domain Link MTU Admin/Oper
Status Status
--------- ------------ ---------------- ---- ---- -----------
-------- ------
e0a Cluster Cluster up 9000 auto/100000
healthy false
e0d Cluster Cluster up 9000 auto/100000
healthy false
Node: cluster1-02
Ignore
                                            Speed(Mbps)
Health Health
Port IPspace Broadcast Domain Link MTU Admin/Oper
Status Status
--------- ------------ ---------------- ---- ---- -----------
-------- ------
e0a Cluster Cluster up 9000 auto/100000
healthy false
e0d Cluster Cluster up 9000 auto/100000
healthy false
8 entries were displayed.
Node: cluster1-03
   Ignore
                                            Speed(Mbps)
Health Health
Port IPspace Broadcast Domain Link MTU Admin/Oper
Status Status
--------- ------------ ---------------- ---- ---- -----------
-------- ------
e0a Cluster Cluster up 9000 auto/10000
healthy false
e0b Cluster Cluster up 9000 auto/10000
healthy false
```

```
Node: cluster1-04
Ignore
                                           Speed(Mbps)
Health Health
Port IPspace Broadcast Domain Link MTU Admin/Oper
Status Status
--------- ------------ ---------------- ---- ---- -----------
-------- ------
e0a Cluster Cluster up 9000 auto/10000
healthy false
e0b Cluster Cluster up 9000 auto/10000
healthy false
cluster1::*>
```
b. Vérifier que toutes les interfaces de cluster (LIFs) sont sur le port de home port :

network interface show -role cluster

```
cluster1::*> network interface show -role cluster
            Logical Status Network
Current Current Is
Vserver Interface Admin/Oper Address/Mask Node
Port Home
----------- ------------------ ---------- -----------------
------------ ------- ----
Cluster
         cluster1-01_clus1 up/up 169.254.3.4/23
cluster1-01 e0a true
           cluster1-01_clus2 up/up 169.254.3.5/23
cluster1-01 e0d true
           cluster1-02_clus1 up/up 169.254.3.8/23
cluster1-02 e0a true
           cluster1-02_clus2 up/up 169.254.3.9/23
cluster1-02 e0d true
           cluster1-03_clus1 up/up 169.254.1.3/23
cluster1-03 e0a true
           cluster1-03_clus2 up/up 169.254.1.1/23
cluster1-03 e0b true
           cluster1-04_clus1 up/up 169.254.1.6/23
cluster1-04 e0a true
           cluster1-04_clus2 up/up 169.254.1.7/23
cluster1-04 e0b true
8 entries were displayed.
cluster1::*>
```
c. Vérifiez que le cluster affiche les informations relatives aux deux commutateurs de cluster :

system cluster-switch show -is-monitoring-enabled-operational true

```
cluster1::*> system cluster-switch show -is-monitoring-enabled
-operational true
Switch Type Address
Model
--------------------------- ------------------ ----------------
---------------
cs1 cluster-network 10.233.205.92
NX3232C
      Serial Number: FOXXXXXXXGS
       Is Monitored: true
            Reason: None
   Software Version: Cisco Nexus Operating System (NX-OS) Software,
Version
                    9.3(4)
     Version Source: CDP
cs2 cluster-network 10.233.205.93
NX3232C
      Serial Number: FOXXXXXXXGD
       Is Monitored: true
             Reason: None
   Software Version: Cisco Nexus Operating System (NX-OS) Software,
Version
                    9.3(4)
     Version Source: CDP
2 entries were displayed.
```
3. Désactivez la fonction de restauration automatique sur les LIF du cluster.

### **Montrer l'exemple**

```
cluster1::*> network interface modify -vserver Cluster -lif * -auto
-revert false
```
4. Sur le commutateur de cluster cs2, arrêtez les ports connectés aux ports de cluster des nœuds.

```
cs2(config)# interface eth1/1/1-2,eth1/7-8
cs2(config-if-range)# shutdown
```
5. Vérifiez que les ports de cluster ont migré vers les ports hébergés sur le commutateur de cluster cs1. Cette opération peut prendre quelques secondes.

network interface show -role cluster

```
Montrer l'exemple
```
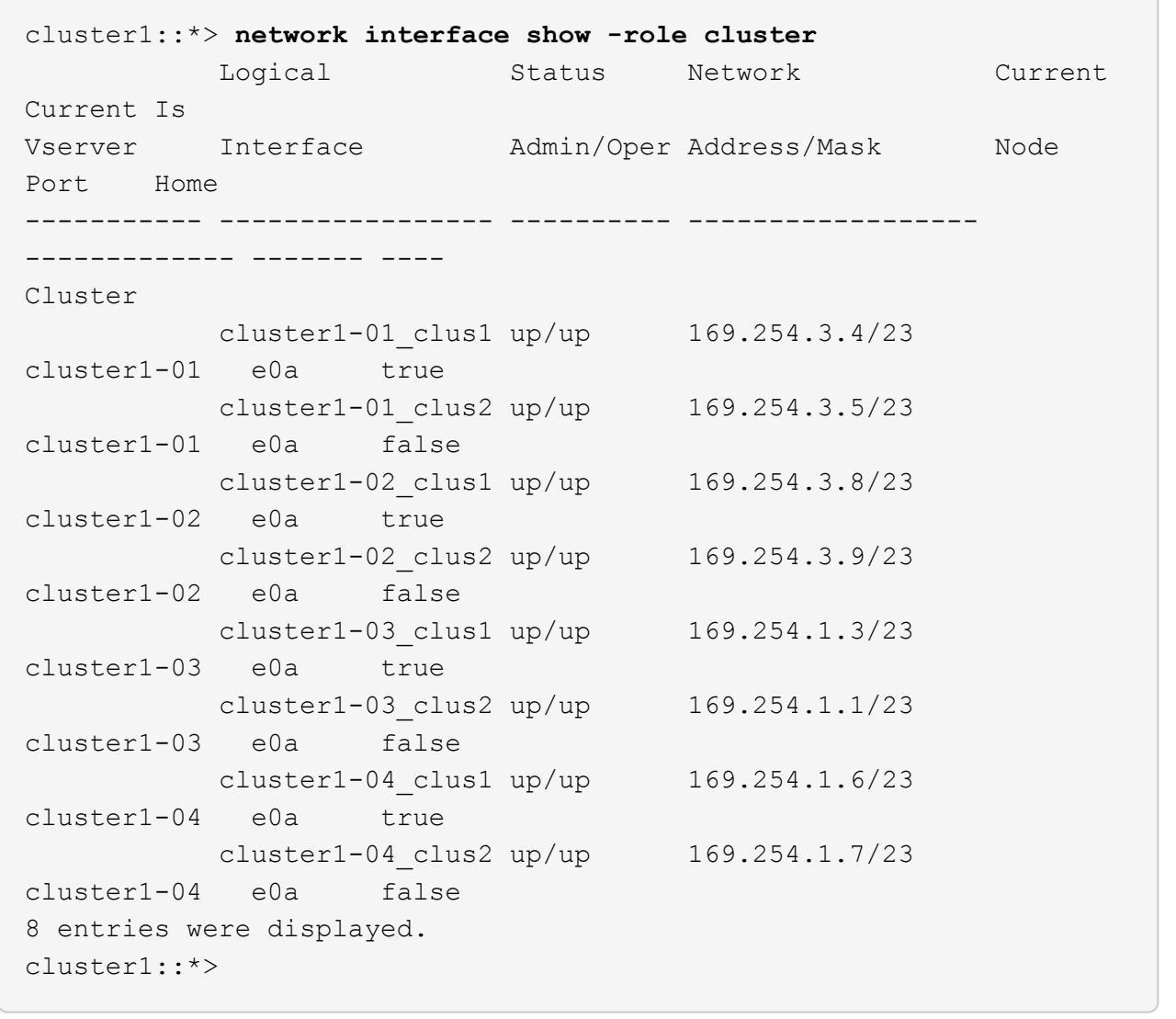

6. Vérifiez que le cluster fonctionne correctement :

cluster show

```
cluster1::*> cluster show
Node Health Eligibility Epsilon
-------------------- ------- ------------ -------
cluster1-01 true true false
cluster1-02 true true false
cluster1-03 true true true
cluster1-04 true true false
4 entries were displayed.
cluster1::*>
```
7. Si ce n'est pas déjà fait, enregistrez une copie de la configuration actuelle du commutateur en copiant la sortie de la commande suivante dans un fichier texte :

show running-config

8. Nettoyez la configuration du commutateur cs2 et redémarrez le commutateur.

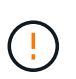

Lors de la mise à jour ou de l'application d'une nouvelle FCR, vous devez effacer les paramètres du commutateur et effectuer une configuration de base. Vous devez être connecté au port série console du commutateur pour pouvoir le configurer à nouveau.

a. Nettoyez la configuration :

#### **Montrer l'exemple**

```
(cs2)# write erase
Warning: This command will erase the startup-configuration.
Do you wish to proceed anyway? (y/n) [n] y
```
b. Redémarrez le commutateur :

#### **Montrer l'exemple**

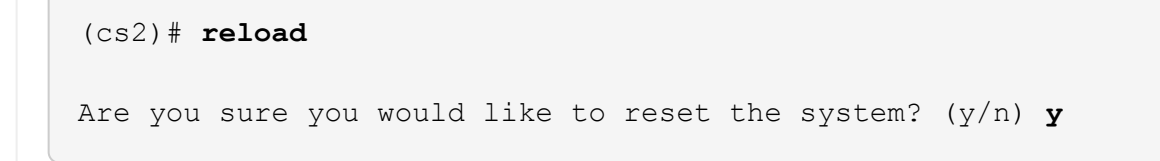

9. Effectuer une configuration de base du contacteur. Voir ["Configuration du switch de cluster 3232C"](https://docs.netapp.com/fr-fr/ontap-systems-switches/switch-cisco-3232c/setup-switch.html) pour plus d'informations.

10. Copiez le RCF sur le bootflash du commutateur cs2 à l'aide de l'un des protocoles de transfert suivants : FTP, TFTP, SFTP ou SCP. Pour plus d'informations sur les commandes Cisco, reportez-vous au guide approprié dans le ["Référence des commandes Cisco Nexus série 3000 NX-OS"](https://www.cisco.com/c/en/us/support/switches/nexus-3000-series-switches/products-installation-guides-list.html) guides.

#### **Montrer l'exemple**

Cet exemple montre que TFTP est utilisé pour copier une FCR dans le bootflash sur le commutateur cs2 :

```
cs2# copy tftp: bootflash: vrf management
Enter source filename: Nexus 3232C RCF v1.6-Cluster-HA-Breakout.txt
Enter hostname for the tftp server: 172.22.201.50
Trying to connect to tftp server......Connection to Server
Established.
TFTP get operation was successful
Copy complete, now saving to disk (please wait)...
```
11. Appliquez le RCF préalablement téléchargé sur le bootflash.

Pour plus d'informations sur les commandes Cisco, reportez-vous au guide approprié dans le ["Référence](https://www.cisco.com/c/en/us/support/switches/nexus-3000-series-switches/products-installation-guides-list.html) [des commandes Cisco Nexus série 3000 NX-OS"](https://www.cisco.com/c/en/us/support/switches/nexus-3000-series-switches/products-installation-guides-list.html) guides.

#### **Montrer l'exemple**

Cet exemple montre le fichier RCF Nexus 3232C\_RCF\_v1.6-Cluster-HA-Breakout.txt en cours d'installation sur le commutateur cs2 :

cs2# **copy Nexus\_3232C\_RCF\_v1.6-Cluster-HA-Breakout.txt runningconfig echo-commands**

12. Examinez le résultat de la bannière du show banner motd commande. Vous devez lire et suivre les instructions sous **remarques importantes** pour vous assurer que la configuration et le fonctionnement du commutateur sont corrects.

```
cs2# show banner motd
********************************************************************
**********
* NetApp Reference Configuration File (RCF)
*
* Switch : Cisco Nexus 3232C
* Filename : Nexus_3232C_RCF_v1.6-Cluster-HA-Breakout.txt
* Date : Oct-20-2020
* Version : v1.6
*
* Port Usage : Breakout configuration
* Ports 1- 3: Breakout mode (4x10GbE) Intra-Cluster Ports, int
e1/1/1-4,
\star e1/2/1-4, e1/3/1-4
* Ports 4- 6: Breakout mode (4x25GbE) Intra-Cluster/HA Ports, int
e1/4/1-4,
* e1/5/1-4, e1/6/1-4
* Ports 7-30: 40/100GbE Intra-Cluster/HA Ports, int e1/7-30
* Ports 31-32: Intra-Cluster ISL Ports, int e1/31-32
* Ports 33-34: 10GbE Intra-Cluster 10GbE Ports, int e1/33-34
*
* IMPORTANT NOTES
* - Load Nexus_3232C_RCF_v1.6-Cluster-HA.txt for non breakout config
*
* - This RCF utilizes QoS and requires TCAM re-configuration,
requiring RCF
* to be loaded twice with the Cluster Switch rebooted in between.
*
* - Perform the following 4 steps to ensure proper RCF installation:
*
* (1) Apply RCF first time, expect following messages:
* - Please save config and reload the system...
* - Edge port type (portfast) should only be enabled on
ports...
       - TCAM region is not configured for feature QoS class IPv4
ingress...
*
* (2) Save running-configuration and reboot Cluster Switch
*
* (3) After reboot, apply same RCF second time and expect
following messages:
       - % Invalid command at '^' marker
* - Syntax error while parsing...
```
\* (4) Save running-configuration again \*\*\*\*\*\*\*\*\*\*\*\*\*\*\*\*\*\*\*\*\*\*\*\*\*\*\*\*\*\*\*\*\*\*\*\*\*\*\*\*\*\*\*\*\*\*\*\*\*\*\*\*\*\*\*\*\*\*\*\*\*\*\*\*\*\*\*\* \*\*\*\*\*\*\*\*\*\*

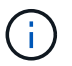

Lors de l'application de FCR pour la première fois, le message **ERROR: Failed to write VSH commands** est attendu et peut être ignoré.

13. Vérifiez que le fichier RCF est la version la plus récente correcte :

```
show running-config
```
Lorsque vous vérifiez que la sortie est correcte, vérifiez que les informations suivantes sont correctes :

- La bannière RCF
- Les paramètres du nœud et du port
- Personnalisations

Le résultat varie en fonction de la configuration de votre site. Vérifiez les paramètres des ports et reportez-vous aux notes de version pour voir si des modifications spécifiques à la FCR que vous avez installée.

14. Après avoir vérifié que les versions de RCF et les paramètres de commutateur sont corrects, copiez le fichier running-config dans le fichier startup-config.

Pour plus d'informations sur les commandes Cisco, reportez-vous au guide approprié dans le ["Référence](https://www.cisco.com/c/en/us/support/switches/nexus-3000-series-switches/products-installation-guides-list.html) [des commandes Cisco Nexus série 3000 NX-OS"](https://www.cisco.com/c/en/us/support/switches/nexus-3000-series-switches/products-installation-guides-list.html) guides.

```
cs2# copy running-config startup-config
[########################################] 100% Copy complete
```
15. Redémarrer le commutateur cs2. Vous pouvez ignorer les événements « cluster port down » signalés sur les nœuds pendant le redémarrage du commutateur.

```
cs2# reload
This command will reboot the system. (y/n)? [n] y
```
16. Appliquer la même FCR et sauvegarder la configuration en cours d'exécution pendant une seconde fois.

cs2# copy Nexus 3232C RCF v1.6-Cluster-HA-Breakout.txt runningconfig echo-commands cs2# copy running-config startup-config [########################################] 100% Copy complete

- 17. Vérifier l'état de santé des ports du cluster sur le cluster.
	- a. Vérifier que les ports e0d fonctionnent correctement sur tous les nœuds du cluster :

```
network port show -role cluster
```

```
cluster1::*> network port show -role cluster
Node: cluster1-01
Ignore
                                            Speed(Mbps)
Health Health
Port IPspace Broadcast Domain Link MTU Admin/Oper
Status Status
--------- ------------ ---------------- ---- ---- -----------
-------- ------
e0a Cluster Cluster up 9000 auto/10000
healthy false
e0b Cluster Cluster up 9000 auto/10000
healthy false
Node: cluster1-02
Ignore
                                            Speed(Mbps)
Health Health
Port IPspace Broadcast Domain Link MTU Admin/Oper
Status Status
--------- ------------ ---------------- ---- ---- -----------
-------- ------
e0a Cluster Cluster up 9000 auto/10000
healthy false
e0b Cluster Cluster up 9000 auto/10000
healthy false
Node: cluster1-03
Ignore
                                            Speed(Mbps)
Health Health
Port IPspace Broadcast Domain Link MTU Admin/Oper
Status Status
--------- ------------ ---------------- ---- ---- -----------
-------- ------
e0a Cluster Cluster up 9000 auto/100000
healthy false
e0d Cluster Cluster up 9000 auto/100000
healthy false
```

```
Node: cluster1-04
Ignore
                                             Speed(Mbps)
Health Health
Port IPspace Broadcast Domain Link MTU Admin/Oper
Status Status
--------- ------------ ---------------- ---- ---- -----------
-------- ------
e0a Cluster Cluster up 9000 auto/100000
healthy false
e0d <sup>1</sup> Cluster Cluster up 9000 auto/100000
healthy false
8 entries were displayed.
```
b. Vérifiez l'état du commutateur depuis le cluster (il se peut que le commutateur cs2 n'affiche pas, car les LIF ne sont pas homeed sur e0d).

```
cluster1::*> network device-discovery show -protocol cdp
Node/ Local Discovered
Protocol Port Device (LLDP: ChassisID) Interface
Platform
----------- ------ ------------------------- -----------------
--------
cluster1-01/cdp
        e0a cs1 Ethernet1/7
N3K-C3232C
        e0d cs2 Ethernet1/7
N3K-C3232C
cluster01-2/cdp
        e0a cs1 Ethernet1/8
N3K-C3232C
        e0d cs2 Ethernet1/8
N3K-C3232C
cluster01-3/cdp
        e0a cs1 Ethernet1/1/1
N3K-C3232C
       e0b cs2 Ethernet1/1/1
N3K-C3232C
cluster1-04/cdp
        e0a cs1 Ethernet1/1/2
N3K-C3232C
        e0b cs2 Ethernet1/1/2
N3K-C3232C
cluster1::*> system cluster-switch show -is-monitoring-enabled
-operational true
Switch Type Address
Model
--------------------------- ------------------ ----------------
-----
cs1 cluster-network 10.233.205.90
N3K-C3232C
     Serial Number: FOXXXXXXXGD
      Is Monitored: true
          Reason: None
   Software Version: Cisco Nexus Operating System (NX-OS)
Software, Version
                 9.3(4)
    Version Source: CDP
cs2 cluster-network 10.233.205.91
```

```
N3K-C3232C
       Serial Number: FOXXXXXXXGS
        Is Monitored: true
               Reason: None
    Software Version: Cisco Nexus Operating System (NX-OS)
Software, Version
                       9.3(4)
      Version Source: CDP
2 entries were displayed.
```
Vous pouvez observer la sortie suivante sur la console des commutateurs cs1 en fonction de la version RCF précédemment chargée sur le commutateur

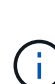

2020 Nov 17 16:07:18 cs1 %\$ VDC-1 %\$ %STP-2- UNBLOCK CONSIST PORT: Unblocking port port-channel1 on VLAN0092. Port consistency restored. 2020 Nov 17 16:07:23 cs1 %\$ VDC-1 %\$ %STP-2- BLOCK PVID PEER: Blocking port-channel1 on VLAN0001. Inconsistent peer vlan. 2020 Nov 17 16:07:23 cs1 %\$ VDC-1 %\$ %STP-2- BLOCK PVID LOCAL: Blocking port-channel1 on VLAN0092. Inconsistent local vlan.

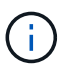

Les nœuds de cluster peuvent prendre jusqu'à 5 minutes pour qu'ils fonctionnent correctement.

18. Sur le commutateur de cluster cs1, arrêtez les ports connectés aux ports de cluster des nœuds.

#### **Montrer l'exemple**

L'exemple suivant utilise la sortie d'exemple d'interface de l'étape 1 :

```
cs1(config)# interface eth1/1/1-2,eth1/7-8
cs1(config-if-range)# shutdown
```
19. Vérifier que les LIFs de cluster ont migré vers les ports hébergés sur le commutateur cs2. Cette opération peut prendre quelques secondes.

network interface show -role cluster

```
cluster1::*> network interface show -role cluster
           Logical Status Network Current
Current Is
Vserver Interface Admin/Oper Address/Mask Node
Port Home
----------- ------------------ ---------- ------------------
------------------- ------- ----
Cluster
        cluster1-01_clus1 up/up 169.254.3.4/23
cluster1-01 e0d false
          cluster1-01_clus2 up/up 169.254.3.5/23
cluster1-01 e0d true
         cluster1-02_clus1 up/up 169.254.3.8/23
cluster1-02 e0d false
          cluster1-02_clus2 up/up 169.254.3.9/23
cluster1-02 e0d true
          cluster1-03_clus1 up/up 169.254.1.3/23
cluster1-03 e0b false
          cluster1-03_clus2 up/up 169.254.1.1/23
cluster1-03 e0b true
          cluster1-04_clus1 up/up 169.254.1.6/23
cluster1-04 e0b false
          cluster1-04_clus2 up/up 169.254.1.7/23
cluster1-04 e0b true
8 entries were displayed.
cluster1::*>
```
20. Vérifiez que le cluster fonctionne correctement :

cluster show

```
cluster1::*> cluster show
Node Health Eligibility Epsilon
-------------------- -------- ------------- -------
cluster1-01 true true false
cluster1-02 true true false
cluster1-03 true true true
cluster1-04 true true false
4 entries were displayed.
cluster1::*>
```
- 21. Répétez les étapes 7 à 15 sur le commutateur cs1.
- 22. Activez la fonction de revert automatique sur les LIFs du cluster.

```
cluster1::*> network interface modify -vserver Cluster -lif * -auto
-revert true
```
23. Redémarrer le commutateur cs1. Vous pouvez ainsi déclencher des LIF de cluster afin de rétablir leur port de départ. Vous pouvez ignorer les événements « cluster port down » signalés sur les nœuds pendant le redémarrage du commutateur.

```
cs1# reload
This command will reboot the system. (y/n)? [n] y
```
24. Vérifier que les ports de commutateurs connectés aux ports du cluster sont bien connectés.

```
cs1# show interface brief | grep up
.
.
Eth1/1/1 1 eth access up none
10G(D) --
Eth1/1/2 1 eth access up none
10G(D) --
Eth1/7 1 eth trunk up none
100G(D) --
Eth1/8 1 eth trunk up none
100G(D) --
.
.
```
25. Vérifier que l'ISL entre cs1 et cs2 est fonctionnel :

show port-channel summary

#### **Montrer l'exemple**

```
cs1# show port-channel summary
Flags: D - Down P - Up in port-channel (members)
         I - Individual H - Hot-standby (LACP only)
       s - Suspended r - Module-removed
         b - BFD Session Wait
       S - Switched R - Routed
         U - Up (port-channel)
         p - Up in delay-lacp mode (member)
         M - Not in use. Min-links not met
--------------------------------------------------------------------
------------
Group Port- Type Protocol Member Ports
       Channel
--------------------------------------------------------------------
------------
1 Po1(SU) Eth LACP Eth1/31(P) Eth1/32(P)
cs1#
```
26. Vérifier que les LIFs du cluster ont rétabli leur port de base :

```
network interface show -role cluster
```

```
cluster1::*> network interface show -role cluster
         Logical Status Network Current
Current Is
Vserver Interface Admin/Oper Address/Mask Node
Port Home
----------- ------------------ ---------- ------------------
------------------- ------- ----
Cluster
        cluster1-01_clus1 up/up 169.254.3.4/23
cluster1-01 e0d true
          cluster1-01_clus2 up/up 169.254.3.5/23
cluster1-01 e0d true
          cluster1-02_clus1 up/up 169.254.3.8/23
cluster1-02 e0d true
          cluster1-02_clus2 up/up 169.254.3.9/23
cluster1-02 e0d true
          cluster1-03_clus1 up/up 169.254.1.3/23
cluster1-03 e0b true
          cluster1-03_clus2 up/up 169.254.1.1/23
cluster1-03 e0b true
          cluster1-04_clus1 up/up 169.254.1.6/23
cluster1-04 e0b true
          cluster1-04_clus2 up/up 169.254.1.7/23
cluster1-04 e0b true
8 entries were displayed.
cluster1::*>
```
Si une LIF de cluster n'a pas renvoyé vers ses ports de home accueil, les revert manuellement : network interface revert -vserver *vserver\_name* -lif *lif\_name*

27. Vérifiez que le cluster fonctionne correctement :

cluster show

```
cluster1::*> cluster show
Node Health Eligibility Epsilon
-------------------- ------- ------------- -------
cluster1-01 true true false<br>cluster1-02 true true false
cluster1-02 true true false
cluster1-03 true true true
cluster1-04 true true false
4 entries were displayed.
cluster1::*>
```
28. Exécutez une commande ping sur les interfaces de cluster distantes pour vérifier la connectivité :

```
cluster ping-cluster -node local
```

```
cluster1::*> cluster ping-cluster -node local
Host is cluster1-03
Getting addresses from network interface table...
Cluster cluster1-03_clus1 169.254.1.3 cluster1-03 e0a
Cluster cluster1-03_clus2 169.254.1.1 cluster1-03 e0b
Cluster cluster1-04_clus1 169.254.1.6 cluster1-04 e0a
Cluster cluster1-04_clus2 169.254.1.7 cluster1-04 e0b
Cluster cluster1-01_clus1 169.254.3.4 cluster1-01 e0a
Cluster cluster1-01_clus2 169.254.3.5 cluster1-01 e0d
Cluster cluster1-02_clus1 169.254.3.8 cluster1-02 e0a
Cluster cluster1-02_clus2 169.254.3.9 cluster1-02 e0d
Local = 169.254.1.3 169.254.1.1Remote = 169.254.1.6 169.254.1.7 169.254.3.4 169.254.3.5 169.254.3.8
169.254.3.9
Cluster Vserver Id = 4294967293
Ping status:
............
Basic connectivity succeeds on 12 path(s)
Basic connectivity fails on 0 path(s)
................................................
Detected 9000 byte MTU on 12 path(s):
      Local 169.254.1.3 to Remote 169.254.1.6
      Local 169.254.1.3 to Remote 169.254.1.7
      Local 169.254.1.3 to Remote 169.254.3.4
      Local 169.254.1.3 to Remote 169.254.3.5
      Local 169.254.1.3 to Remote 169.254.3.8
      Local 169.254.1.3 to Remote 169.254.3.9
      Local 169.254.1.1 to Remote 169.254.1.6
      Local 169.254.1.1 to Remote 169.254.1.7
      Local 169.254.1.1 to Remote 169.254.3.4
      Local 169.254.1.1 to Remote 169.254.3.5
      Local 169.254.1.1 to Remote 169.254.3.8
      Local 169.254.1.1 to Remote 169.254.3.9
Larger than PMTU communication succeeds on 12 path(s)
RPC status:
6 paths up, 0 paths down (tcp check)
6 paths up, 0 paths down (udp check)
```
# <span id="page-43-0"></span>**Collecte du journal de surveillance de l'état du commutateur Ethernet**

Vous pouvez utiliser la fonction de collecte de journaux pour collecter des fichiers journaux liés aux commutateurs dans ONTAP. Le moniteur d'état des commutateurs Ethernet (CSHM) est chargé de garantir l'intégrité opérationnelle des commutateurs du réseau Cluster et Storage et de collecter les journaux des commutateurs à des fins de débogage. Cette procédure vous guide tout au long du processus de configuration et de démarrage de la collecte de journaux **support** détaillés à partir du commutateur et démarre une collecte horaire de données **périodiques** collectées par AutoSupport.

# **Avant de commencer**

- Vérifiez que vous avez configuré votre environnement à l'aide du switch de cluster Cisco 3232C **CLI**.
- La surveillance de l'état du commutateur doit être activée pour le commutateur. Vérifiez ceci en vous assurant que le Is Monitored: le champ est défini sur **true** dans la sortie du system switch ethernet show commande.

# **Étapes**

1. Créez un mot de passe pour la fonction de collecte du journal du moniteur d'intégrité du commutateur Ethernet :

system switch ethernet log setup-password

```
cluster1::*> system switch ethernet log setup-password
Enter the switch name: <return>
The switch name entered is not recognized.
Choose from the following list:
cs1
cs2
cluster1::*> system switch ethernet log setup-password
Enter the switch name: cs1
Would you like to specify a user other than admin for log
collection? {y|n}: n
Enter the password: <enter switch password>
Enter the password again: <enter switch password>
cluster1::*> system switch ethernet log setup-password
Enter the switch name: cs2
Would you like to specify a user other than admin for log
collection? {y|n}: n
Enter the password: <enter switch password>
Enter the password again: <enter switch password>
```
2. Pour démarrer la collecte des journaux, exécutez la commande suivante, en remplaçant le PÉRIPHÉRIQUE par le commutateur utilisé dans la commande précédente. Ceci lance les deux types de collecte de journaux : les journaux détaillés **support** et une collecte horaire de données **périodiques**.

system switch ethernet log modify -device *<switch-name>* -log-request true

```
cluster1::*> system switch ethernet log modify -device cs1 -log
-request true
Do you want to modify the cluster switch log collection
configuration? {y|n}: [n] y
Enabling cluster switch log collection.
cluster1::*> system switch ethernet log modify -device cs2 -log
-request true
Do you want to modify the cluster switch log collection
configuration? {y|n}: [n] y
Enabling cluster switch log collection.
```
Attendez 10 minutes, puis vérifiez que la collecte des journaux se termine :

system switch ethernet log show

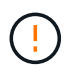

Si l'une de ces commandes renvoie une erreur ou si la collecte des journaux ne se termine pas, contactez le support NetApp.

#### **Dépannage**

Si vous rencontrez l'un des États d'erreur suivants signalés par la fonction de collecte de journaux (visible dans la sortie de system switch ethernet log show), essayez les étapes de débogage correspondantes :

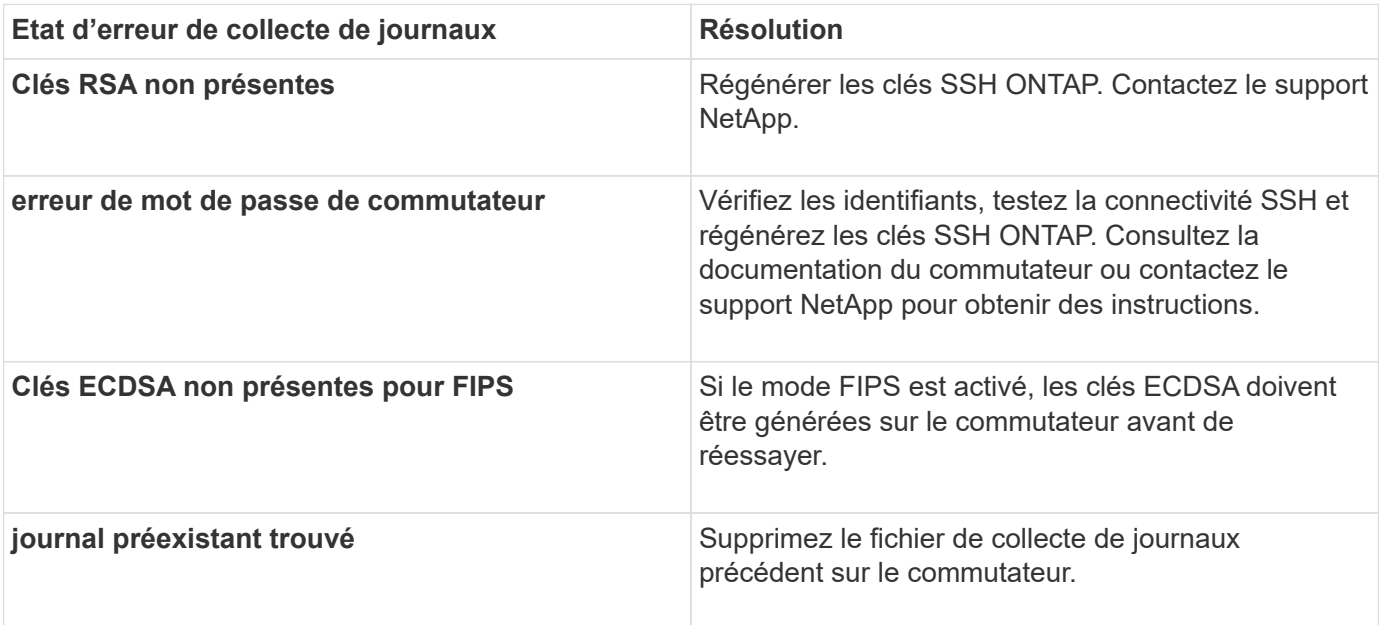

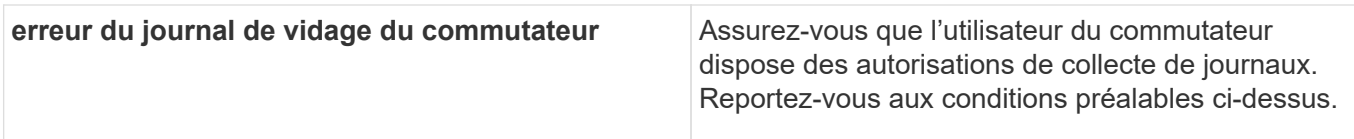

# <span id="page-46-0"></span>**Configurer SNMPv3**

Suivez cette procédure pour configurer SNMPv3, qui prend en charge la surveillance de l'état du commutateur Ethernet (CSHM).

# **Description de la tâche**

Les commandes suivantes configurent un nom d'utilisateur SNMPv3 sur les switchs Cisco 3232C :

- Pour **pas d'authentification** : snmp-server user *SNMPv3\_USER* NoAuth
- Pour l'authentification **MD5/SHA** : snmp-server user *SNMPv3\_USER* auth [md5|sha] *AUTH-PASSWORD*
- Pour l'authentification **MD5/SHA avec cryptage AES/DES** : snmp-server user *SNMPv3\_USER* AuthEncrypt auth [md5|sha] *AUTH-PASSWORD* priv aes-128 *PRIV-PASSWORD*

La commande suivante configure un nom d'utilisateur SNMPv3 côté ONTAP : cluster1:: \*> security login create -user-or-group-name *SNMPv3\_USER* -application snmp -authentication -method usm -remote-switch-ipaddress *ADDRESS*

La commande suivante établit le nom d'utilisateur SNMPv3 avec CSHM : cluster1:: \*> system switch ethernet modify -device *DEVICE* -snmp-version SNMPv3 -community-or-username *SNMPv3\_USER*

# **Étapes**

1. Configurez l'utilisateur SNMPv3 sur le commutateur pour utiliser l'authentification et le cryptage :

show snmp user

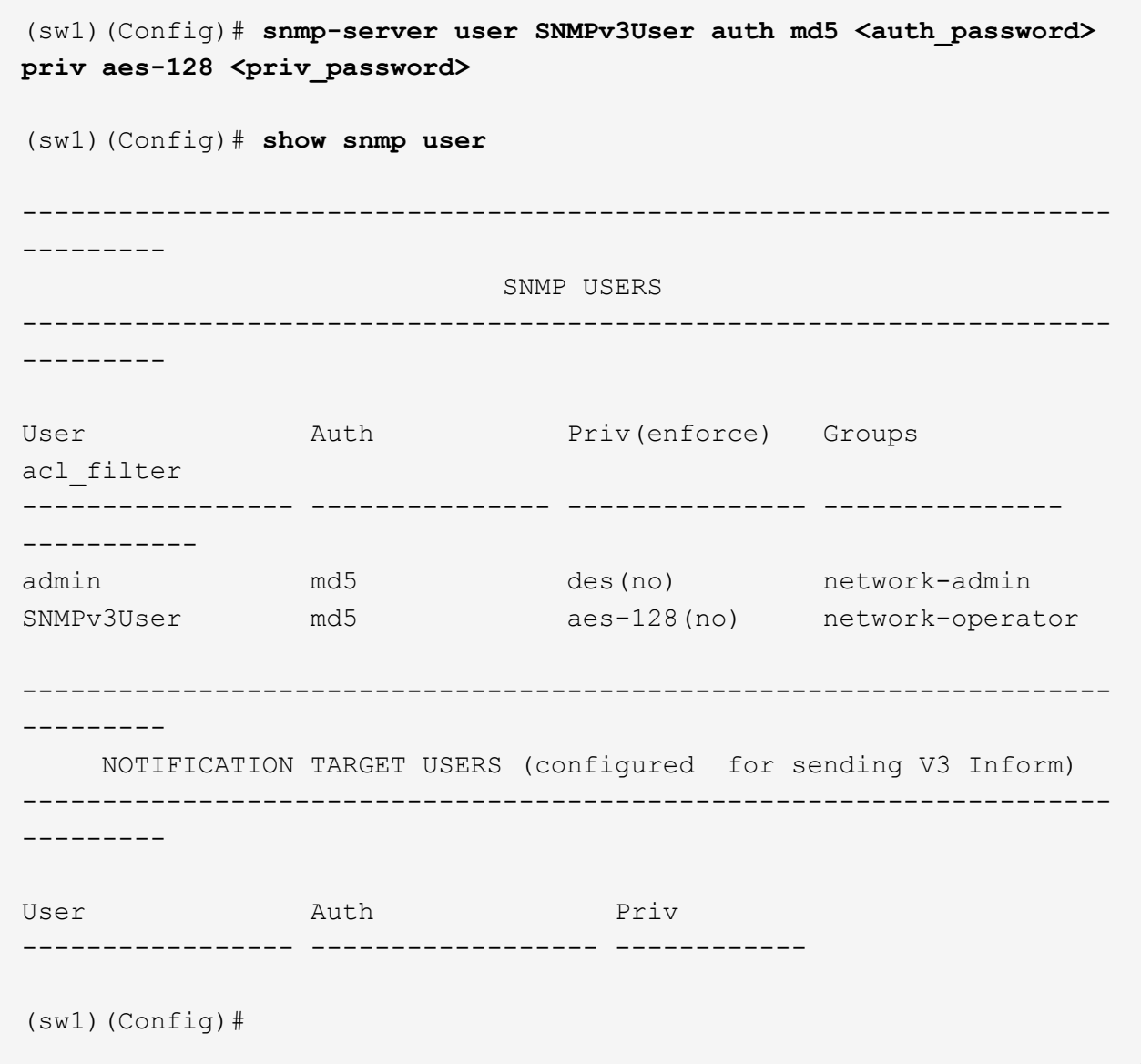

2. Configurez l'utilisateur SNMPv3 sur le côté ONTAP :

security login create -user-or-group-name <username> -application snmp -authentication-method usm -remote-switch-ipaddress 10.231.80.212

```
cluster1::*> system switch ethernet modify -device "sw1
(b8:59:9f:09:7c:22)" -is-monitoring-enabled-admin true
cluster1::*> security login create -user-or-group-name <username>
-application snmp -authentication-method usm -remote-switch
-ipaddress 10.231.80.212
Enter the authoritative entity's EngineID [remote EngineID]:
Which authentication protocol do you want to choose (none, md5, sha,
sha2-256)
[none]: md5
Enter the authentication protocol password (minimum 8 characters
long):
Enter the authentication protocol password again:
Which privacy protocol do you want to choose (none, des, aes128)
[none]: aes128
Enter privacy protocol password (minimum 8 characters long):
Enter privacy protocol password again:
```
3. Configurez CSHM pour qu'il surveille avec le nouvel utilisateur SNMPv3 :

system switch ethernet show-all -device "sw1" -instance

```
cluster1::*> system switch ethernet show-all -device "sw1" -instance
                                      Device Name: sw1
                                       IP Address: 10.231.80.212
                                     SNMP Version: SNMPv2c
                                    Is Discovered: true
     SNMPv2c Community String or SNMPv3 Username: cshm1!
                                     Model Number: N3K-C3232C
                                   Switch Network: cluster-network
                                 Software Version: Cisco Nexus
Operating System (NX-OS) Software, Version 9.3(7)
                        Reason For Not Monitoring: None <---- displays
when SNMP settings are valid
                         Source Of Switch Version: CDP/ISDP
                                   Is Monitored ?: true
                      Serial Number of the Device: QTFCU3826001C
                                      RCF Version: v1.8X2 for
Cluster/HA/RDMA
cluster1::*>
cluster1::*> system switch ethernet modify -device "sw1" -snmp
-version SNMPv3 -community-or-username <username>
cluster1::*>
```
4. Vérifiez que le numéro de série à interroger avec l'utilisateur SNMPv3 nouvellement créé est le même que celui décrit à l'étape précédente après la fin de la période d'interrogation CSHM.

system switch ethernet polling-interval show

```
cluster1::*> system switch ethernet polling-interval show
           Polling Interval (in minutes): 5
cluster1::*> system switch ethernet show-all -device "sw1" -instance
                                      Device Name: sw1
                                        IP Address: 10.231.80.212
                                     SNMP Version: SNMPv3
                                    Is Discovered: true
     SNMPv2c Community String or SNMPv3 Username: SNMPv3User
                                     Model Number: N3K-C3232C
                                   Switch Network: cluster-network
                                 Software Version: Cisco Nexus
Operating System (NX-OS) Software, Version 9.3(7)
                        Reason For Not Monitoring: None <---- displays
when SNMP settings are valid
                         Source Of Switch Version: CDP/ISDP
                                   Is Monitored ?: true
                      Serial Number of the Device: QTFCU3826001C
                                      RCF Version: v1.8X2 for
Cluster/HA/RDMA
cluster1::*>
```
## **Informations sur le copyright**

Copyright © 2024 NetApp, Inc. Tous droits réservés. Imprimé aux États-Unis. Aucune partie de ce document protégé par copyright ne peut être reproduite sous quelque forme que ce soit ou selon quelque méthode que ce soit (graphique, électronique ou mécanique, notamment par photocopie, enregistrement ou stockage dans un système de récupération électronique) sans l'autorisation écrite préalable du détenteur du droit de copyright.

Les logiciels dérivés des éléments NetApp protégés par copyright sont soumis à la licence et à l'avis de nonresponsabilité suivants :

CE LOGICIEL EST FOURNI PAR NETAPP « EN L'ÉTAT » ET SANS GARANTIES EXPRESSES OU TACITES, Y COMPRIS LES GARANTIES TACITES DE QUALITÉ MARCHANDE ET D'ADÉQUATION À UN USAGE PARTICULIER, QUI SONT EXCLUES PAR LES PRÉSENTES. EN AUCUN CAS NETAPP NE SERA TENU POUR RESPONSABLE DE DOMMAGES DIRECTS, INDIRECTS, ACCESSOIRES, PARTICULIERS OU EXEMPLAIRES (Y COMPRIS L'ACHAT DE BIENS ET DE SERVICES DE SUBSTITUTION, LA PERTE DE JOUISSANCE, DE DONNÉES OU DE PROFITS, OU L'INTERRUPTION D'ACTIVITÉ), QUELLES QU'EN SOIENT LA CAUSE ET LA DOCTRINE DE RESPONSABILITÉ, QU'IL S'AGISSE DE RESPONSABILITÉ CONTRACTUELLE, STRICTE OU DÉLICTUELLE (Y COMPRIS LA NÉGLIGENCE OU AUTRE) DÉCOULANT DE L'UTILISATION DE CE LOGICIEL, MÊME SI LA SOCIÉTÉ A ÉTÉ INFORMÉE DE LA POSSIBILITÉ DE TELS DOMMAGES.

NetApp se réserve le droit de modifier les produits décrits dans le présent document à tout moment et sans préavis. NetApp décline toute responsabilité découlant de l'utilisation des produits décrits dans le présent document, sauf accord explicite écrit de NetApp. L'utilisation ou l'achat de ce produit ne concède pas de licence dans le cadre de droits de brevet, de droits de marque commerciale ou de tout autre droit de propriété intellectuelle de NetApp.

Le produit décrit dans ce manuel peut être protégé par un ou plusieurs brevets américains, étrangers ou par une demande en attente.

LÉGENDE DE RESTRICTION DES DROITS : L'utilisation, la duplication ou la divulgation par le gouvernement sont sujettes aux restrictions énoncées dans le sous-paragraphe (b)(3) de la clause Rights in Technical Data-Noncommercial Items du DFARS 252.227-7013 (février 2014) et du FAR 52.227-19 (décembre 2007).

Les données contenues dans les présentes se rapportent à un produit et/ou service commercial (tel que défini par la clause FAR 2.101). Il s'agit de données propriétaires de NetApp, Inc. Toutes les données techniques et tous les logiciels fournis par NetApp en vertu du présent Accord sont à caractère commercial et ont été exclusivement développés à l'aide de fonds privés. Le gouvernement des États-Unis dispose d'une licence limitée irrévocable, non exclusive, non cessible, non transférable et mondiale. Cette licence lui permet d'utiliser uniquement les données relatives au contrat du gouvernement des États-Unis d'après lequel les données lui ont été fournies ou celles qui sont nécessaires à son exécution. Sauf dispositions contraires énoncées dans les présentes, l'utilisation, la divulgation, la reproduction, la modification, l'exécution, l'affichage des données sont interdits sans avoir obtenu le consentement écrit préalable de NetApp, Inc. Les droits de licences du Département de la Défense du gouvernement des États-Unis se limitent aux droits identifiés par la clause 252.227-7015(b) du DFARS (février 2014).

### **Informations sur les marques commerciales**

NETAPP, le logo NETAPP et les marques citées sur le site<http://www.netapp.com/TM>sont des marques déposées ou des marques commerciales de NetApp, Inc. Les autres noms de marques et de produits sont des marques commerciales de leurs propriétaires respectifs.